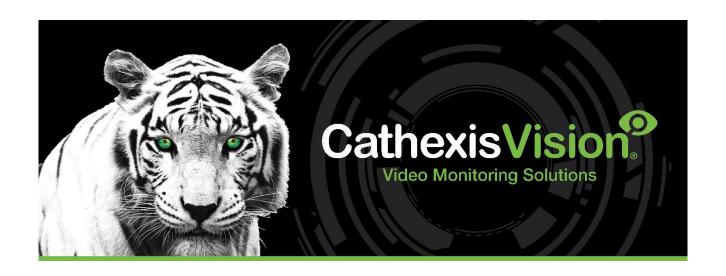

# Urmet IPassan Integration App-note

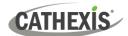

# Contents

| 1. Introduction                                  | 4       |
|--------------------------------------------------|---------|
| 1.1 Requirements                                 | 4       |
| 1.1.1 General Requirements                       | 4       |
| 1.1.2 License Requirements                       | 4       |
| 1.1.3 Third-Party Device Information             | 5       |
| 1.2 Integration Components                       | 5       |
| 1.3 Features and Abilities                       | 5       |
| 1.3.1 Device Objects                             | 5       |
| 1.3.2 Device Events                              | 7       |
| 1.3.3 Metadatabase                               | 8       |
| 1.3.4 Maps                                       | 8       |
| 2. IPassan Manager Setup: Add an API User/Operat | or10    |
| 3. Device Addition                               | 11      |
| 3.1 The Integration Devices Panel                | 11      |
| 3.2 Add a New Device                             | 12      |
| 3.3 Select Device                                | 13      |
| 4. Configuration                                 | 14      |
| 4.1 Object Configuration Tab                     | 14      |
| 4.1.1 Object Configuration Buttons               | 14      |
| 4.1.2 Object Configuration Right-Click Options   | 15      |
| 4.1.3 Edit Object                                | 15      |
| 4.1.4 Configure Overlays                         | 16      |
| 4.2 Objects Properties Tab                       |         |
| 4.2.1 Controlling Commands on Urmet IPassan      | 18      |
| 4.3 Device Events Tab                            | 19      |
| 4.4 Object Groups Tab                            | 19      |
| 4.4.1 Create a Group                             | 20      |
| 4.4.2 Add or Remove Objects                      | 20      |
| 4.5 General Tab                                  | 21      |
| 4.5.1 Configure a New Database                   | 21      |
| 4.5.2 Select the Urmet IPassan Integration Dat   | abase24 |
| 5. CathexisVision System Events                  | 25      |
| 5.1 Event Window                                 | 25      |

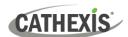

|    | 5.2 Creating an Event                                           | . 25 |
|----|-----------------------------------------------------------------|------|
|    | 5.3 General Tab                                                 | . 26 |
|    | 5.4 Triggers Tab                                                | . 26 |
|    | 5.4.1 Set the Device as the Trigger                             | . 27 |
|    | 5.4.2 Trigger Types (Trigger Using)                             | . 27 |
|    | 5.4.3 While/When and Any/All                                    | . 28 |
|    | 5.4.4 Define the Trigger ("Any Device Event" Option)            | . 28 |
|    | 5.4.5 Define the Trigger ("Properties Meeting Criteria" Option) | . 30 |
|    | 5.5 Actions Tab                                                 | . 31 |
|    | 5.5.1 Adding an Action                                          | . 31 |
|    | 5.6 Resources Tab                                               | . 35 |
| 6. | Camera Tab Overlay Setup                                        | . 36 |
|    | 6.1 Navigate to the Cameras Tab                                 | . 36 |
|    | 6.2 Video Feed Options Panel                                    | . 36 |
|    | 6.2.1 Select the Overlay                                        | . 37 |
| 7. | Database                                                        | . 38 |
|    | 7.1 Navigate to the Database                                    | . 38 |
|    | 7.2 Database Interface                                          | . 39 |
|    | 7.2.1 Generate and Export Metadatabase Reports                  | . 40 |
|    | 7.2.2 Scheduled Metadatabase Reports                            | . 42 |
|    | 7.2.3 Metadata                                                  | . 43 |
|    | 7.2.4 Viewing an Entry's Associated Recording                   | . 44 |
| 8. | Maps                                                            | . 45 |
|    | 8.1 Add Urmet IPassan as a Resource                             | . 45 |
|    | 8.2 Add the Device in Map Editor                                | . 46 |
|    | 8.2.1 Connect to Site                                           | . 46 |
|    | 8.2.2 Adding Device Objects                                     | . 46 |
|    | 8.3 Adding a Polygon/Shape                                      | . 47 |
|    | 8.3 Adding Device Actions                                       | . 47 |
|    | 8.3.1 Action Options                                            | . 48 |
|    | 8.4 Save Map                                                    | . 50 |
|    | 8.5 CathexisVision Map Tab                                      | . 51 |
| 9  | Conclusion                                                      | . 52 |

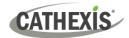

# 1. Introduction

The document provides instructions for the integration the Urmet IPassan Access Control solution with CathexisVision.

IPassan is a cloud-based IP access control system ideal for large, multi-dwelling residential sites that require the management of many access control points. Urmet IPassan facilitates local or off-site events management

#### Note:

- 1. For information regarding the regular operation of the Urmet IPassan Access Control, please consult the Southwest manufacturer's documentation.
- 2. There is a General Integration section in the main *CathexisVision Setup Manual*. It contains information about creating an integration database, as well as a general introduction to the Integration Panel. **Read this section.**

# 1.1 Requirements

#### 1.1.1 General Requirements

- CathexisVision 2022.2 or later
- Cathexis NVR 64-bit version
- Windows 10 or Linux (Ubuntu 18.04)

## 1.1.2 License Requirements

| License   | Name                 | Description                                                     |
|-----------|----------------------|-----------------------------------------------------------------|
| CURM-2000 | Urmet Access Control | This license is the "base" license to integrate with an access  |
|           | Device               | control system. It is applied to the server to which the access |
|           |                      | control device is connected. It will allow for the connection   |
|           |                      | of a single Urmet controller.                                   |
| CURM-1001 | Urmet Access Control | These licenses apply to the doors in the access control         |
|           | Door                 | system. The CCCR-1001 will license a single door, and may be    |
|           |                      | added on a door-by-door basis.                                  |
| CURM-3000 | Urmet Access Control | This license includes the CURM-2000 Urmet device license,       |
|           | Bundle               | and also provides support for unlimited CURM-1001 door          |
|           |                      | licenses.                                                       |

Note: In this integration, individual devices will require a license for each device.

005-20221123-430 30 November 2022 4

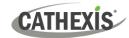

# 1.1.3 Third-Party Device Information

This integration was tested on:

| Hardware name                                   | Urmet IPassan 4-Door Base Controller     |
|-------------------------------------------------|------------------------------------------|
| Hardware model number                           | FD-125-002                               |
| Additional Hardware required (eg. USB to serial | Additional IPassan hardware as required. |
| converter)                                      | Doors etc. may be added.                 |
| Firmware as tested                              | Controller FW: fv1123                    |
| Third-party software name                       | IPassan Manager                          |
| Third-party software version                    | v01.16.05                                |
| Third party software license/s required         | Does not require licencing               |

# 1.2 Integration Components

All CathexisVision integrations have two component levels: **Device** and **Object**.

| Device  | The device is CathexisVision software's interface, which handles all the interaction between CathexisVision and the integrated hardware. When an integration is added to the CathexisVision system, a device is added. The messages received from the device are called Device Events. |
|---------|----------------------------------------------------------------------------------------------------|
| Objects | Objects are the individual pieces of hardware that comprise the integration. There may be multiple "object types" under the objects group. For example, the main controller and door nodes of an access control system are both objects. They are different types of objects.          |

## 1.3 Features and Abilities

- CathexisVision receives event messages from the IPassan software.
- Device event messages can be used to trigger a CathexisVision system event.

# 1.3.1 Device Objects

Objects are populated automatically as soon as communication between IPassan AC software and CathexisVision is established.

005-20221123-430 30 November 2022 5

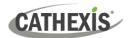

| Object Type              |                         | Abilities                                                                                                    |
|--------------------------|-------------------------|----------------------------------------------------------------------------------------------------|
| General                  |                         | <ul> <li>This integration has System, Door, and Communication channel objects.</li> <li>Objects are automatically created as soon as communication between the CathexisVision unit and device is established.</li> <li>Door objects can be commanded as an action of a CathexisVision system event.</li> <li>Door objects support overlays.</li> <li>Events on the software can be used to trigger CathexisVision system and map events.</li> <li>Objects may be linked to cameras to associate device events with video footage.</li> </ul> |
| System                   | Object Properties       | <ul><li>FW version</li><li>Manufacturer</li><li>Model</li></ul>                                                                                                    |
|                          | Object Properties       | <ul> <li>Description</li> <li>Door physical state</li> <li>Lock physical state</li> <li>Alarm state</li> <li>Door mode</li> <li>Licensed</li> </ul>                                                                                                    |
| Door                     | Door Physical<br>States | <ul><li>Closed</li><li>Open</li><li>Unknown</li><li>Fault</li></ul>                                                                                                    |
|                          | Lock Physical<br>States | <ul><li>Locked</li><li>Accessed</li></ul>                                                                                                    |
|                          | Alarm States            | <ul> <li>Normal</li> <li>Door forced open</li> <li>Door open too long</li> </ul>                                                                                                    |
|                          | Commands                | Lock door     Unlock door                                                                                                    |
| Communication<br>Channel | Object Properties       | <ul> <li>Name</li> <li>Channel status</li> <li>Creation type</li> <li>Creation time</li> <li>Idle time</li> </ul>                                                                                                    |

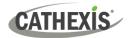

#### 1.3.2 Device Events

The CathexisVision Urmet IPassan integration generates Door and General Events, which are triggered on the device and reflected in CathexisVision.

| Event<br>Element                |                                                                                        | Features/Abilities                                                                                                    |  |  |  |
|---------------------------------|----------------------------------------------------------------------------------------|----------------------------------------------------------------------------------------------------|--|--|--|
| General                         |                                                                                        | <ul> <li>Events triggered on the device are sent to<br/>CathexisVision.</li> </ul>                                                                                                    |  |  |  |
|                                 |                                                                                        | <ul> <li>Device event types are Door and General.</li> </ul>                                                                                                    |  |  |  |
|                                 | • This event is sent when a user opens a door with a valid pass on a connected reader. |                                                                                                    |  |  |  |
|                                 | Relay activated                                                                        | <ul> <li>This event is sent when a relay activates to open a<br/>door.</li> </ul>                                                                                                    |  |  |  |
|                                 | Access denied (unknown credential)                                                     | <ul> <li>This event is sent when a user tries to open a door<br/>with a pass that is not registered to the system /<br/>does not have access to the specific door.</li> </ul>                                                                                                    |  |  |  |
| Device                          | Door forced open by the controller                                                     | <ul> <li>This event is sent when the controller manually<br/>unlocks a door, indefinitely. This is done through the<br/>IPassan software.</li> </ul>                                                                                                    |  |  |  |
| Event Types<br>(Door<br>events) | Door forced closed by the controller                                                   | <ul> <li>This event is sent when the controller manually<br/>locks a door. This is done through the IPassan<br/>software.</li> </ul>                                                                                                    |  |  |  |
|                                 | Opening of the door                                                                    | <ul> <li>This event is sent when a door is opened if a door<br/>contact is setup.</li> </ul>                                                                                                    |  |  |  |
|                                 | Closing of the door                                                                    | <ul> <li>This event is sent when a door is closed, if a door<br/>contact is setup.</li> </ul>                                                                                                    |  |  |  |
|                                 | Forced door                                                                            | <ul> <li>This event is sent when a door is forced open, if a<br/>door contact is setup.</li> </ul>                                                                                                    |  |  |  |
|                                 | Door open too long                                                                     | <ul> <li>This event is sent when a door is left open for longer<br/>than the time specified in the IPassan software, if a<br/>door contact is setup.</li> </ul>                                                                                                    |  |  |  |
| CathexisVision Event Actions    |                                                                                        | A door object may be controlled via a CathexisVision event action to perform one of the following commands:  • Lock • Unlock  Note: There is no option to "pulse" the lock, it will stay either locked or unlocked until further commands are sent to it.  Events generated by the device are reflected in CathexisVision, and can be used to create CathexisVision system events. |  |  |  |

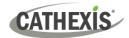

#### 1.3.3 Metadatabase

A unique metadatabase is created on the CathexisVision server for this integration. It is fully searchable, with configurable filters based on device event information (as above), and time stamping. The filtered event/s, and the associated video, will then be available for review in a new window from which an archive can be created and exported.

| <b>Database Element</b> | Features/Abilities                                                                                                    |  |
|-------------------------|----------------------------------------------------------------------------------------------------|--|
| General                 | <ul> <li>All device events are databased.</li> <li>Database entries include the footage from cameras linked to device objects.</li> <li>Multiple cameras may be linked to multiple objects.</li> <li>Device event metadata is displayed where applicable.</li> <li>Databased device events may be viewed in the embedded video player, which includes the usual CathexisVision video review tools.</li> </ul> |  |
| <b>View Options</b>     | • All                                                                                                    |  |
| Sort Options            | • Time                                                                                                    |  |
| Easy Search             | <ul> <li>Time</li> <li>Reader</li> <li>Description</li> <li>Information</li> <li>Priority</li> </ul>                                                                                                    |  |
| Filter                  | <ul> <li>Time</li> <li>Reader</li> <li>Description</li> <li>Information</li> <li>Priority</li> </ul>                                                                                                    |  |
| Export                  |                                                                                                    |  |

## 1.3.4 Maps

The CathexisVision GUI provides for configurable site maps that feature multi-layered, hierarchical, interactive interfaces providing representation and control of a site and its resources.

| Map Element         | Features/Abilities                                                            |  |
|---------------------|-------------------------------------------------------------------------------|--|
|                     | Device objects can be embedded in a site map, which offers multiple action    |  |
| General             | options when messages are received from the device, the device triggers an    |  |
|                     | event, and/or the user manually initiates a map action.                       |  |
|                     | All device objects may be set to trigger a map action if the user left-clicks |  |
| Map Action Triggers | on map.                                                                       |  |
| Map Action miggers  | Some device objects may be set to trigger a map action if a state change      |  |
|                     | message is received from the device.                                          |  |

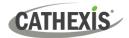

- All device objects may be set to perform a map action if any event occurs on the device.
- Device objects, which can be configured to trigger CathexisVision events, may also be set to perform a map action when specific CathexisVision events are triggered.

# **Map Actions Options**

When triggered (see above), objects may perform the following map actions (where applicable):

- Connect to a site.
- Perform an animation.
- Go to a camera preset.
- Load a map.
- Set a PTZ relay output.
- Show a popup menu.
- Set a relay output.
- Show an HTML block.
- Show a block of text.
- Show a device popup menu.

#### **USEFUL LINKS**

To view **tutorial videos** on CathexisVision setup, visit <a href="https://cathexisvideo.com/resources/videos">https://cathexisvideo.com/resources/videos</a>

Find answers to Cathexis Frequently Asked Questions: <a href="https://cathexis.crisp.help/en/?1557129162258">https://cathexis.crisp.help/en/?1557129162258</a>

005-20221123-430 30 November 2022 9

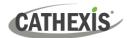

# 2. IPassan Manager Setup: Add an API User/Operator

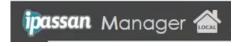

1. Log in to the IPassan Manager web interface.

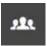

2. Click the **software operator** icon on the left-hand side.

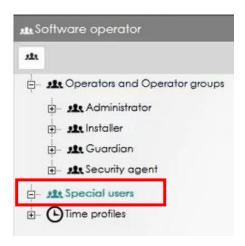

3. Click Special users.

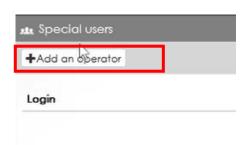

4. In the middle panel, click the button to add an operator.

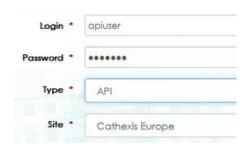

- 5. Enter a user name.
- 6. Click the drop-down menu to open, and select **API** as the **Type**.
- 7. A Site drop-down will appear. Select the appropriate site.

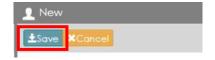

8. Click Save.

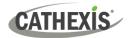

# 3. Device Addition

Integrations are added on a server-by-server basis. They are managed in the Integration Devices panel, under the **Setup Tab** of the servers to which they are added.

# 3.1 The Integration Devices Panel

To get to the Integration Panel, follow this path: Site / Open tab / Setup / Configuration icon / Server / Integration devices.

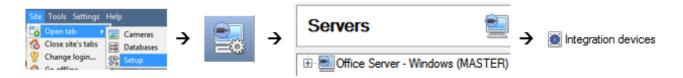

There are two sections in the Integration Panel:

- The **Devices** list shows the integration devices attached to the integration database.
- The **Configuration** section enables editing/reviewing the device selected in the **Devices** section.

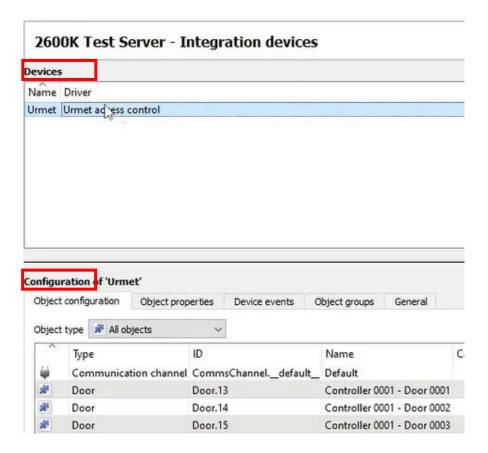

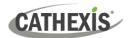

#### 3.2 Add a New Device

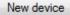

- 1. In the Integration Panel, navigate to the **Devices section.**
- 2. Click on the **New device** button on the right-hand side. This will open the addition dialogue.

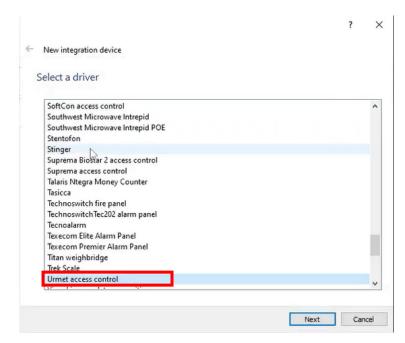

 Select the Urmet IPassan Access Control driver from the list, and click Next.

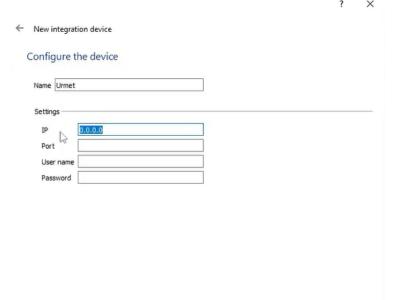

- 4. Give the device a descriptive **name**.
- 5. Enter the IP address.

**Note**: This is the IP where the IPassan software is hosted, and not the Urmet unit itself.

- 6. Enter the Port number: 8000.
- 7. Enter the user name and password that was created in the IPassan web software.
- 8. Click Finish.

Finish Cancel

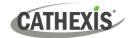

# 3.3 Select Device

The newly added device will show in the Devices section.

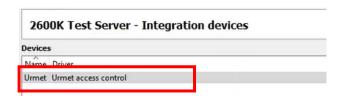

Click on the device name to select it.

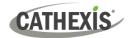

# 4. Configuration

The configuration section is divided into five main tabs. These tabs are: **Object configuration, Object properties, Device events, Groups,** and **General.** 

# 4.1 Object Configuration Tab

The object configuration tab is where all the individual objects that comprise the integration may be viewed. Here, objects can be linked with cameras and overlays can be configured.

The Urmet IPassan Access Control system has three object types: **System, Door**, and **Communication channel**.

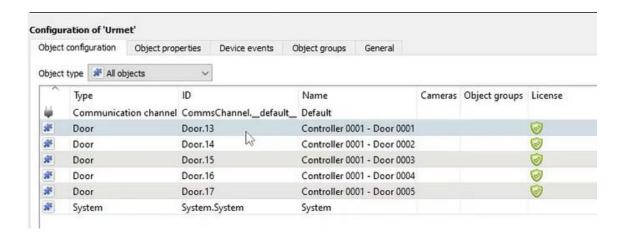

All objects are automatically populated when communication to Urmet IPassan is established. It is not necessary to add new devices/readers manually.

## **4.1.1 Object Configuration Buttons**

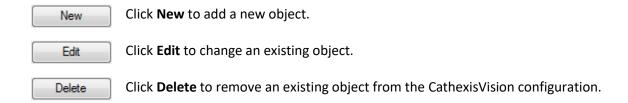

005-20221123-430 30 November 2022 14

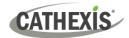

## 4.1.2 Object Configuration Right-Click Options

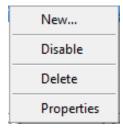

New will open up the dialogue to add a new object.

**Disable/Enable** allows objects to be enabled/disabled manually.

**Delete** will permanently remove this object from the list.

**Properties** will open up the object properties. The object may be edited from here: assign cameras to this object, and define user access levels.

# 4.1.3 Edit Object

Open the object editing window by selecting an object from the list, and right-clicking Properties.

This window is where cameras are added to objects, overlays are configured, and access rights to the integration are added. These are dealt with in two tabs: **Cameras** and **Access**.

#### 4.1.3.1 Properties: Camera

Adding a camera to an object will mean that whenever there is an event on that object, the recording from that camera will be related to the time and date of the object event, in the Integration database.

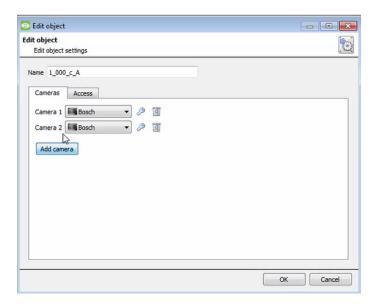

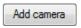

To **add** a camera, click Add camera, and select the relevant model from the drop-down menu.

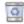

To **delete** a camera, click the trash icon.

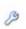

To edit individual **overlays**, click the spanner icon. See instructions below.

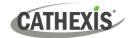

**Note**: If *continuous recording* is not set up on associated cameras, there is the risk of an object event triggering while the cameras are not recording. To record cameras only when an object triggers, set up **Events** that trigger a recording, when one of these objects is activated.

#### 4.1.3.2 Properties: Access

Access can be used to protect sensitive objects, by allowing only certain user levels access to them.

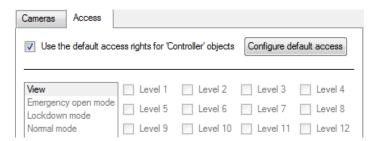

There will be a list of objects, for which access level may be set.

**Note**: If *Use default access rights* is checked, make sure that those default rights have been correctly defined. Click on **Configure default access** to do this.

## 4.1.4 Configure Overlays

Overlays may be configured globally for all objects, or individually for selected objects (**Device objects**).

The path to follow for opening the configuration window for global or individual overlays is different, however the overlay configuration process is the same.

#### 4.1.4.1 Configure Global Overlays

Global overlays may be configured for **Door** objects. If global overlays are configured for Door objects, then configuration will then apply to *all* door objects.

Navigate to the global overlays setup by first opening the **Object configuration tab**. Choose an object type.

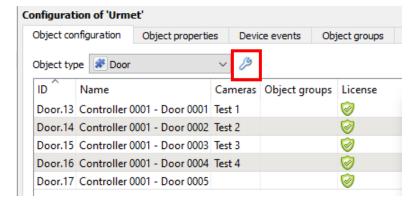

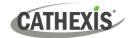

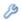

1. Select the spanner icon next to the drop-down menu to configure the global overlays for the chosen object, e.g. door.

A new window will open.

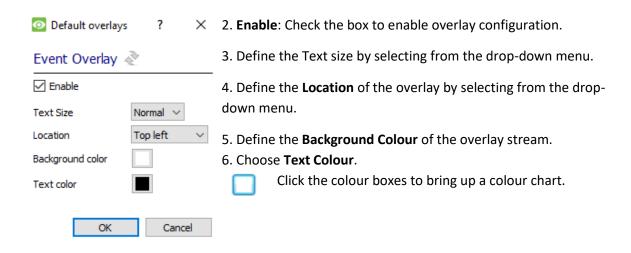

#### 4.1.4.2 Configure Individual Overlays

For individual devices, there is a choice to use the global overlay settings (above), which apply to all objects, or to configure the settings for an individual device.

For example, the overlays for the camera on a door might be configurated to show up with yellow text, while all other events display in red.

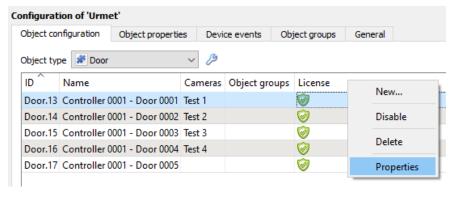

1. Right-click an item in the list and select **Properties** to edit the object.

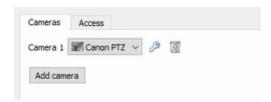

2. Add a camera to the object, or, select a camera from the drop-down menu.

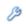

3. Then **click** the **settings** icon that appears next camera name.

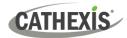

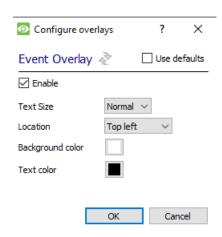

- 4. Enable: Check the box to enable overlay configuration.
- 5. Define the Text size by selecting from the drop-down menu.
- 6. Define the **Location** of the overlay by selecting from the drop-down menu.
- 7. Define the **Background Colour** of the overlay stream.
- 8. Choose **Text Colour**.
- Click the colour boxes to bring up a colour chart.

# 4.2 Objects Properties Tab

The Object properties tab allows objects to be viewed, sorted by type.

In the case of the Urmet IPassan Access Control System, there is the option of viewing by **Door, System,** and **Communication channel.** 

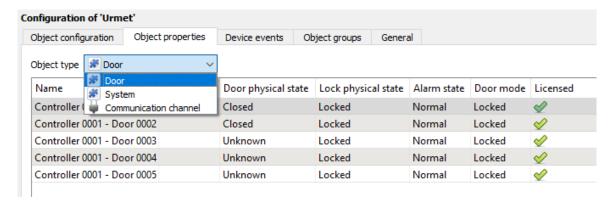

Commands can be configured from the Object properties tab.

#### 4.2.1 Controlling Commands on Urmet IPassan

Select the object from the drop-down menu in the **Object properties** tab. In this case, the object type is **Door**.

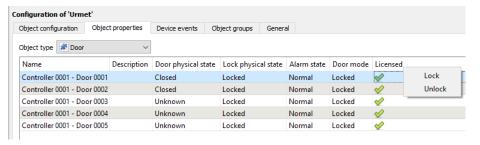

- 1. Right-click an item on the list.
- 2. Choose the **command** which appears.
- 3. If a new window open, fill in the fields.

Commands will reflect in the Device events tab. Click the Device events tab to view.

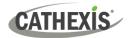

The following commands are available:

| Object | Command     |
|--------|-------------|
| Door   | Lock door   |
|        | Unlock door |

#### 4.3 Device Events Tab

The Device events tab lists real-time events happening on this device. Installers can ensure that the integration is functioning, and monitor the Events happening on site.

Return to CathexisVision and navigate to the Integration Panel. Open the Device events tab.

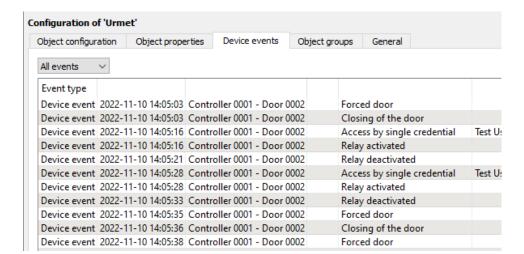

Use the drop-down menu to sort the events.

Choose between displaying: All events, and Device Events.

# 4.4 Object Groups Tab

Groups of the same type of object can be created.

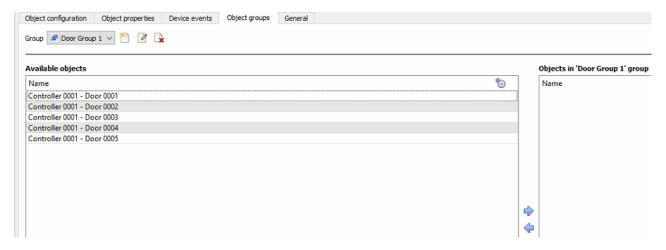

**Tip**: This is useful when setting up events, because events can be triggered by an object group. (E.g. a group will trigger an event if any of the doors in that group are triggered.)

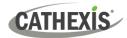

## 4.4.1 Create a Group

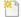

1. To **create** a group, click on this icon.

A new dialogue box will open.

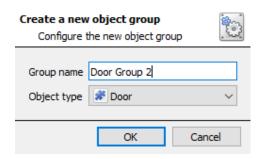

- 2. Give the group a descriptive **Group name.**
- 3. Click on the drop-down menu to select the **object type** to group.

Note: Once a group has been created, the object type of the group cannot be edited.

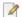

To edit a group, click on this icon.

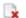

To **delete** a group, click on this icon.

The next step is to add individual objects to the group.

#### 4.4.2 Add or Remove Objects

After creating a group, a list of all the available objects for that group will be displayed in the Available objects panel, on the left-hand side. Objects can then be chosen from this list, and added to the group.

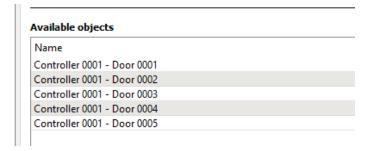

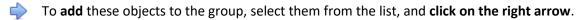

To **remove** these objects from the group, select them and **click on the left arrow**.

Note: Multiple objects may be selected at a time.

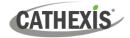

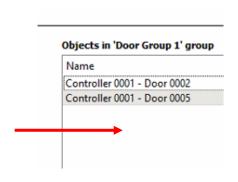

Once individual objects have been added to the group using the arrows (above), they will appear in the section on the right-hand side.

## 4.5 General Tab

The General tab of the Configuration section (Integration panel) deals with the integration database. Setup must be completed here, before the Databases tab can be used to search events and view associated footage.

From the General tab, the user must:

- Select an existing database, or
- Configure a *new* database.

**Note**: Each integrated device needs to be attached to an integration database. Without setting up/adding a database here, the integration will not function properly within the CathexisVision system.

#### 4.5.1 Configure a New Database

- The first time an integration database is added, the general integration database will need to be initialised.
- Once the general integration database has been initialised, then a database for a *specific integration* can be created.

#### 4.5.1.1 Initialise the Integration Database

If an integration database has not yet been created, follow the steps below.

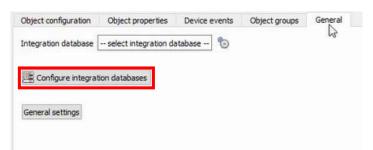

1. Click the **Configure integration** databases button from the General tab.

This opens the Integration database setup window.

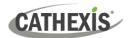

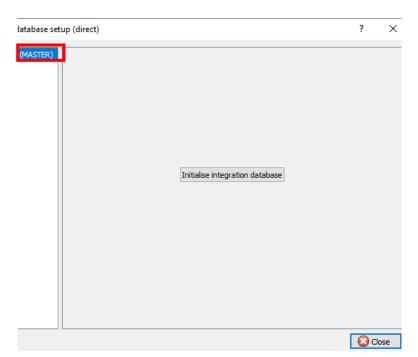

- 2. **Select the unit** to which the database will be added, from the list on the left.
- 3. Then, click **Initialise** integration database.

Initialise integration database

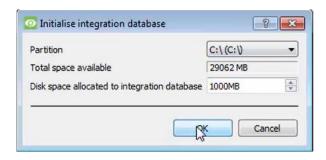

- 4. Choose the **partition** on which the database will be created.
- 5. Select disk space allocation.
- 6. Click OK.

#### 4.5.1.2 Add a New Devices Database

After initialisation, the database can be added to the integration.

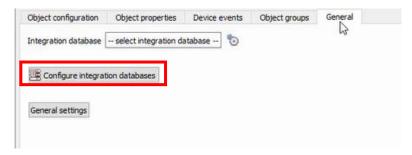

 To add a new database, click the Configure integration databases button from the General tab.

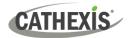

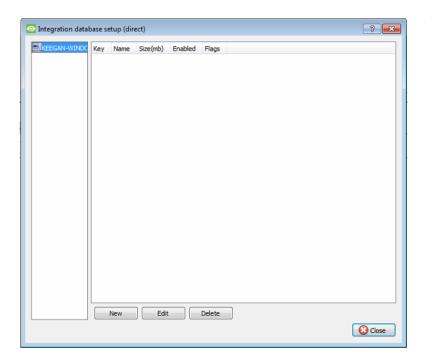

This opens the integration database setup window.

New

2. Click the **New** button.

A dialogue will appear for creating the integration database.

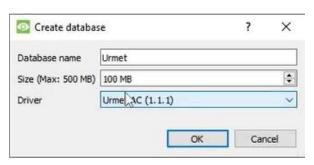

- 3. Give the database a descriptive **Database Name**.
- 4. Allocate a Size to the new device database.
- 5. Select the device **Driver (Urmet),** from the drop-down list.
- 6. Click **OK** to create the database.

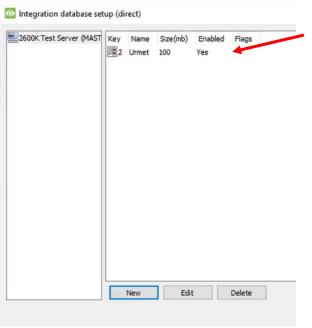

The newly created database will appear in the Integration database setup panel.

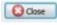

7. **Click Close** to return to the General tab.

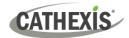

## 4.5.2 Select the Urmet IPassan Integration Database

Once an Urmet database has been created, it must be actively selected.

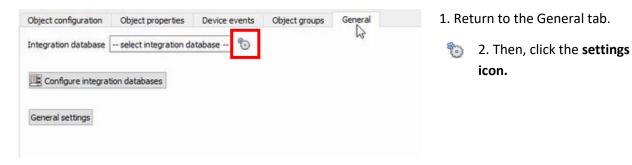

A dialogue will appear. Only databases which relate to the device being added should appear.

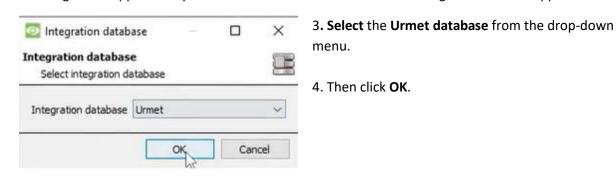

Once selected, the database will reflect in the General Tab as shown below.

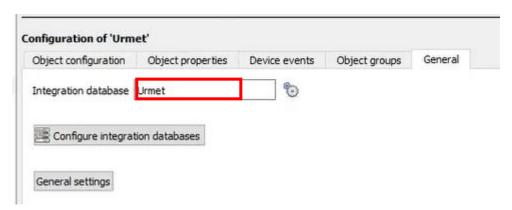

**Note**: The information on setting up an integration database may be found in the **Integration Devices General Settings** section of the **CathexisVision Setup Manual**.

005-20221123-430 30 November 2022 24

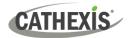

# 5. CathexisVision System Events

A CathexisVision event has a trigger, which causes an action. Set integrated devices to act as triggers, or as actions. This document describes the Urmet specific aspects of Events. There is a comprehensive guide to CathexisVision Events in the main setup manual.

Most of the data that CathexisVision receives from a device is presented in the Events interface. This gives the user a full range of options. As a result, some of the options presented in the interface may be *impractical* as an event trigger, or action.

#### 5.1 Event Window

Events in CathexisVision are set up via the Event Window, which has four tabs.

- In the **General Tab**, an event is given a name, description, schedule and priority.
- In the Triggers Tab the trigger/s for the event is defined.
- In the Actions Tab the action/s which the event takes, is defined.
- In the **Resources Tab** the various site resources which can be used as part of an event are defined.

#### 5.2 Creating an Event

To create an event using the Urmet IPassan AC System, navigate to the Events management area by following the sequence: **Open Tab / Setup / Servers / Master Server / Events**. This is shown below.

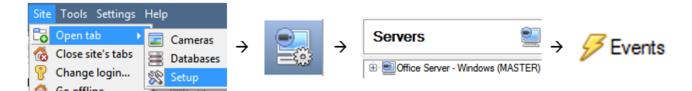

This will allow the user to enter the Events management area:

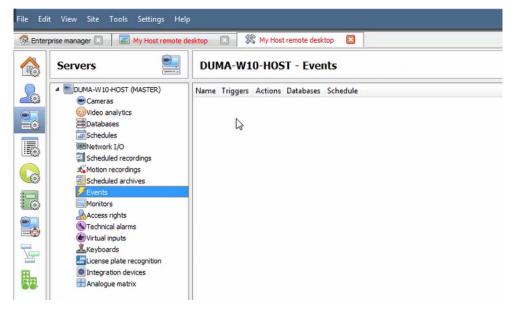

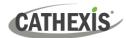

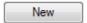

Once in Events management area, click the **New** icon at the bottom of the screen.

This will open up the **New Event window**.

The new event window has four tabs which can be used to set up the event: General, Triggers, Actions, and Resources.

#### 5.3 General Tab

Create a new event under the General tab by filling in the fields.

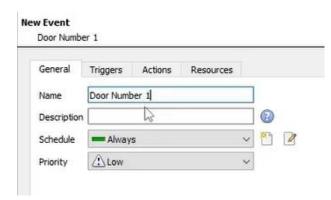

1. Give the event a descriptive Name.

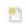

- 2. Set up a **Schedule** if desired by clicking the icon.
- 2. Select a **Priority**.
- A description may be entered. Or, modify the Description if relevant according to the instructions below.

**Note for group triggers**: For an event to be databased under the name of a specific object, and not the name of the triggering group, modify the Description field in the **General tab** of the Event setup.

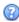

Click on the question mark icon to see a list of available descriptions and instructions for how to enter these descriptions.

## 5.4 Triggers Tab

A trigger is a user-defined input, for example, the user may choose to define the trigger as a door opening on an access control system.

Once the user defines the *trigger*, it can be used to cause a subsequent *action*.

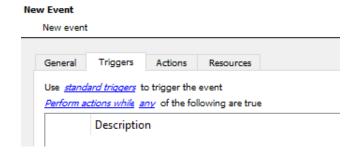

The user will need to click on the hyperlinks (depicted alongside) to set up the trigger.

The subsections below provide instructions.

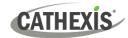

## 5.4.1 Set the Device as the Trigger

For a new event, the trigger type will default to "standard triggers". The user will need to change this to the Urmet IPassan system.

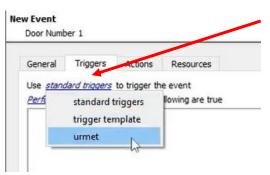

 To change the event trigger, click on "standard triggers" (the hyperlink after the word "Use").

This will open a drop-down menu with more options.

2. To set Urmet as the trigger, **select the name** from the drop-down menu.

# **5.4.2 Trigger Types (Trigger Using)**

It is useful to think of this as a master trigger type.

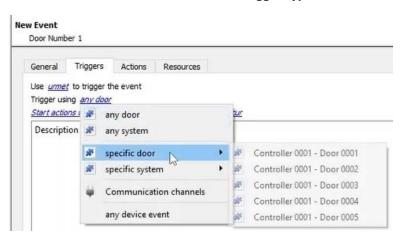

 Click on the hyperlink after the words "Trigger using".

This will open a drop-down menu.

Click an option from the menu to select.

See the table below for descriptions of the options on the drop-down menu.

| MENU OPTION       | DESCRIPTION OF TRIGGER TYPE                                                               |
|-------------------|-------------------------------------------------------------------------------------------|
| Any [device]      | This will trigger if anything happens on any device ie any door.                          |
| Specific [device] | This will trigger on the specific object chosen for example, Controller 0001 – Door 0001. |
| Any device event  | This will trigger, initially, when any event occurs on the system/integration.            |

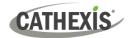

## 5.4.3 While/When and Any/All

The third row of hyperlinks further specifies when the event triggers. The user will choose to trigger either based on a *device event* occurring, or based on an *object property*.

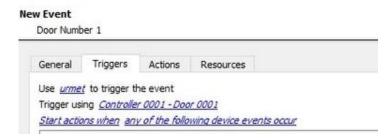

To change these settings, click on the blue hyperlinks in the *third* row as shown in the image on the left.

The user can choose the option to:

- **start actions when** any of the properties meet user-configured *criteria*, or any user-configured *device events* occur, or
- perform actions while any/all of the properties meet user-configured criteria.

| Start actions when    | any of the properties meet the following criteria        |
|-----------------------|----------------------------------------------------------|
|                       | any of the following device events occur                 |
| Perform actions while | <u>any</u> of the properties meet the following criteria |
|                       | <u>all</u> of the properties meet the following criteria |

# 5.4.4 Define the Trigger ("Any Device Event" Option)

After using the hyperlinks to set up how the trigger will be defined, the user may proceed to creating a new *device* event.

One of these options is to select any of the following device events occur.

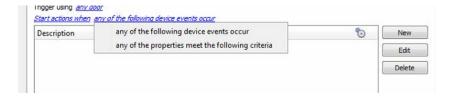

Pictured alongside is the **Triggers tab** where a user selects *any of the following device events occur*.

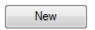

Click on **New** in the Triggers tab.

Clicking on New will bring up the **New device event trigger** dialogue box.

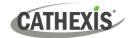

#### 5.4.4.1 New Device Event Trigger

The user will then need to configure the new device event trigger.

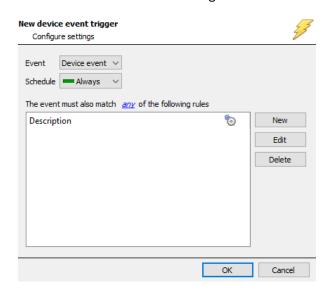

- 1. Select the **type of Event** where applicable.
- 2. Choose a schedule.
- 3. Choose whether *my*, or *document* constraints need to be fulfilled to set off a trigger.
- Finally, use the new/edit/delete buttons on the right-hand side to add a device event rule (a constraint). Follow the instructions below.

#### 5.4.4.2 New Device Event Rule

**Note**: From within the **New device event trigger** window (above), it is necessary to set further constraints. Multiple constraints can be set. If constraints are not defined, every device event will trigger this event.

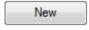

1. To configure a New device event rule, **click on New** in the New device event trigger window.

This will bring up a further window, called **New device event rule**.

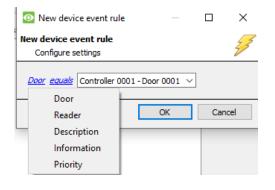

2. Change the constraint by **clicking** on the **first hyperlink** (which is "Door" in this example).

This will bring up the full list of available constraints.

- 3. Click an item to select it.
- 4. To modify the way this constraint will be treated, click on the second hyperlink (which is "equals" in the example). This will display further options.
- 5. Click an option to select.

Follow the instructions below to define the constraint.

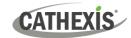

#### Defining a Constraint: Drop-Down Menu or Written Description

When all available options are known to CathexisVision, a drop-down menu will appear alongside the chosen constraint.

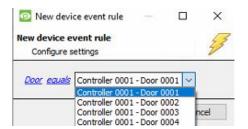

Click an item from the drop-down menu to select.
 Or, if the variables for a constraint are *not* predefined, fill them in manually.

# 5.4.5 Define the Trigger ("Properties Meeting Criteria" Option)

If the user has defined the trigger by choosing according to *properties meeting criteria*, the **New object property trigger** dialogue box will open.

- In these instances, further constraints do not need be set, since they are being added one at a time.
- This option is better if a few triggers have been selected.
- This is also true for groups, since a group may only be made up of one object type.

#### 5.4.5.1 New Object Property Trigger: Configure Settings

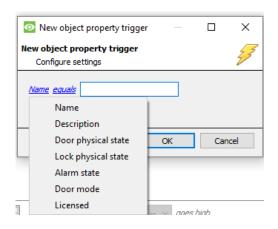

- 1. **Select the event type** by clicking the first hyperlink.
- Further define the rule by clicking the second hyperlink.

#### **Defining a Constraint: Drop-Down Menu or Written Description**

When all available options are known to CathexisVision, a drop-down menu will appear alongside the chosen constraint.

005-20221123-430 30 November 2022 30

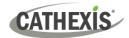

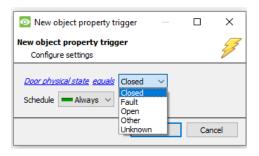

Click an item from the drop-down menu to select.

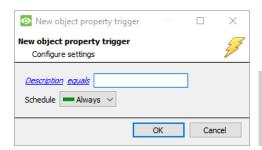

4. If the variables are not pre-defined, fill them in manually.

**Note**: Descriptions are *case sensitive* and must be identical to how they appear in the Object Properties tab.

#### 5.5 Actions Tab

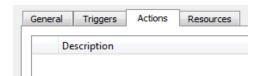

Having defined the triggers that will initiate an event, the user will need to define Actions.

Select the Actions tab from the New event window.

One of the available actions will be to control an Urmet device.

### 5.5.1 Adding an Action

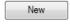

1. To add an action, click New in the Actions tab.

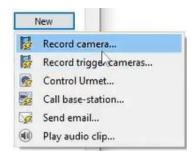

A list of **available actions** will appear. The drop-down contains all the available **action types**.

2. Select an option, for example, Record Camera.

#### 5.5.1.1 Actions: Control Device

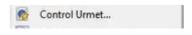

1. Click a Control device option to bring up the **control device** dialogue.

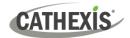

Under the **Device** tab, the user defines how the device will be controlled. Under the **Advanced** tab, the scheduling of the action is defined.

#### **Configure Command Window: Device Tab**

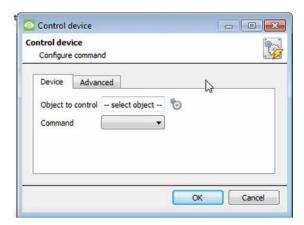

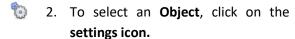

This shows all the Objects available on the Urmet integration.

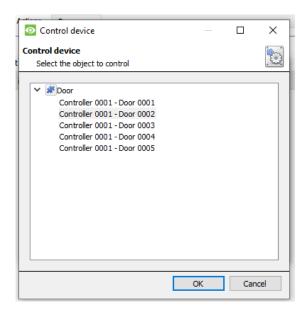

- Under the object type parent group (Device), select the individual objects to control.
- 4. Click OK.

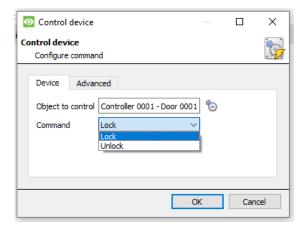

- The command drop-down will change to represent the commands available to that Object.
- 6. Click OK.

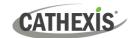

#### **Configure Command Window: Advanced Tab**

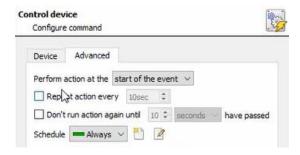

7. Choose to **perform action:** either **at the start** of the event, or once the event triggers have subsided.

The two checkboxes allow the user to set the action to repeat every few seconds, and/or not run for a period after it has triggered.

8. **Select a schedule.** This is a standard Cathexis schedule, which may be applied to the actions.

#### 5.5.1.2 Actions: Record Camera

If the user has selected a new action to record camera, the following setup steps are required

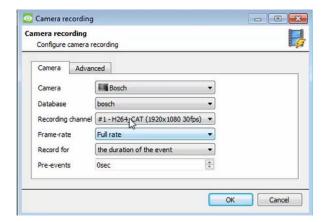

Click the drop-down menus to see more options and click to select the appropriate option.

- 1. Choose the **camera** appropriate for the event.
- 2. Choose the **database** to which the video recordings will be saved.
- 3. Edit Recording channel, frame rate, and recording duration if necessary.
- Next to pre-events, increase the amount of time when recording begins before the event.
- 5. Click OK.

#### 5.5.1.3 Actions: Call Base-Station

If the user has selected a new action to call base-station, the following setup steps are required. Use the tabs along the top of the window.

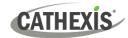

#### **Call Base-Station Tab**

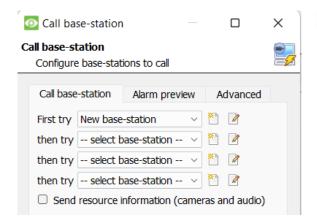

1. Click the **edit icon** next to a basestation to configure.

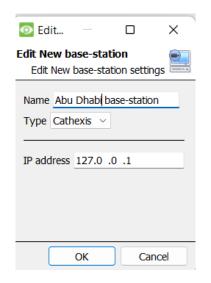

- 2. In the window that opens, edit or enter the **name** of the base-station and select the **type**.
- 3. Ensure that the **correct IP address** has been entered. This is the IP to receive the alarms on the specific unit.
- 4. Click OK.

#### **Alarm Preview Tab**

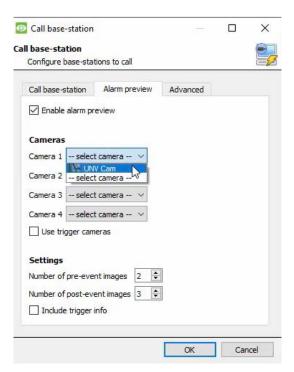

- 5. Click the checkbox to Enable alarm preview.
- 6. Select an appropriate camera/s.
- 7. Click OK.

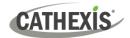

#### **Advanced**

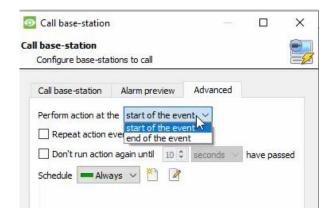

- 8. From the Advanced tab, **choose** to *perform the action* either at the start of the event, or once the event triggers have subsided.
  - The two checkboxes allow the user to set the action to repeat every few seconds, and/or not run for a period after it has triggered.
- 9. **Select the schedule**. This is a standard Cathexis schedule, which may be applied to the actions.

#### 5.6 Resources Tab

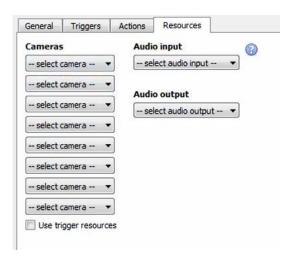

In the Resources tab, users can select the cameras, audio input, and audio output to be used.

The default is to select "Use trigger resources."

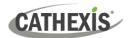

# 6. Camera Tab Overlay Setup

Once all the relevant settings have been configured, the *overlay* can be pulled through over the appropriate camera feed.

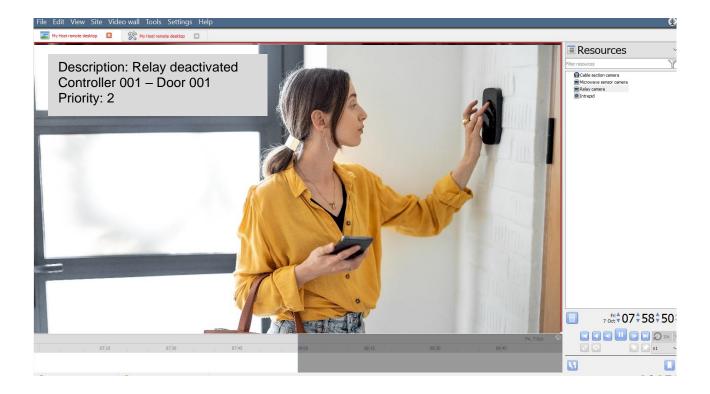

Note: Cameras must have already been added to device objects, and overlays need to have been configured.

# **6.1 Navigate to the Cameras Tab**

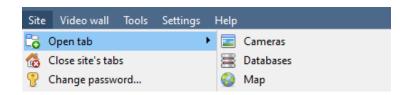

To see the camera feeds, go to the Cameras tab by following this path.

Site / Open tab / Cameras

# **6.2 Video Feed Options Panel**

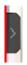

To bring up the overlay, click the arrow to the left of the screen. This will pop out the Video feed options panel.

The Video feed options panel will present a number of options specific to the settings configured for that video feed.

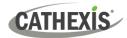

# 6.2.1 Select the Overlay

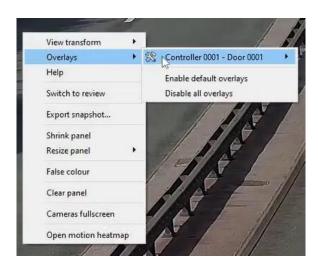

- 1. **Right-click** and select **Overlays** to see more options.
- 2. Select the device and enable the overlay.

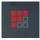

- 1. Alternatively, clicking this icon will bring up the overlay options for this video feed.
- 2. Select the device and enable the overlay.

The overlay will appear over the video feed, as below.

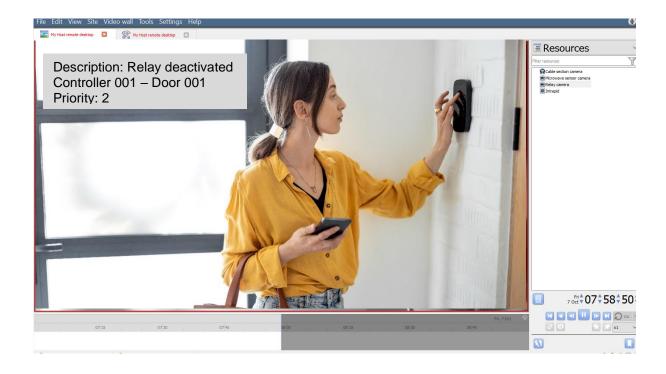

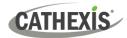

# 7. Database

The Databases tab allows the user to navigate to the databased entries for each individual database. In the Databases tab, each database is presented as a table. It has built in filters, and the ability to navigate by timestamp. If a database entry has an associated recording, this recording can be launched from within the Databases tab.

Most integrations will have a different database presentation, and unique filters, due to the different parameters sent to CathexisVision by the integrated device.

## 7.1 Navigate to the Database

To view information stored in the Integration, first navigate to the Databases Tab:

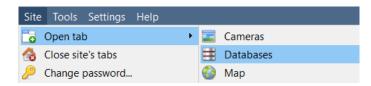

1. Follow the path on the left: Site / Open tab / Databases.

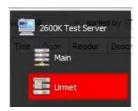

2. **Select** the **Urmet IPassan** integration database from the database panel that opens on the left-hand side.

The databases are ordered under the NVRs to which they are attached.

Below is an image of an Urmet database.

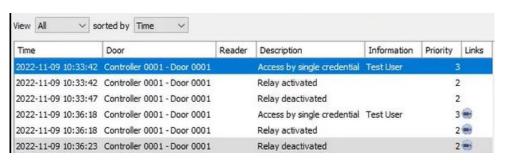

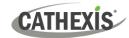

## 7.2 Database Interface

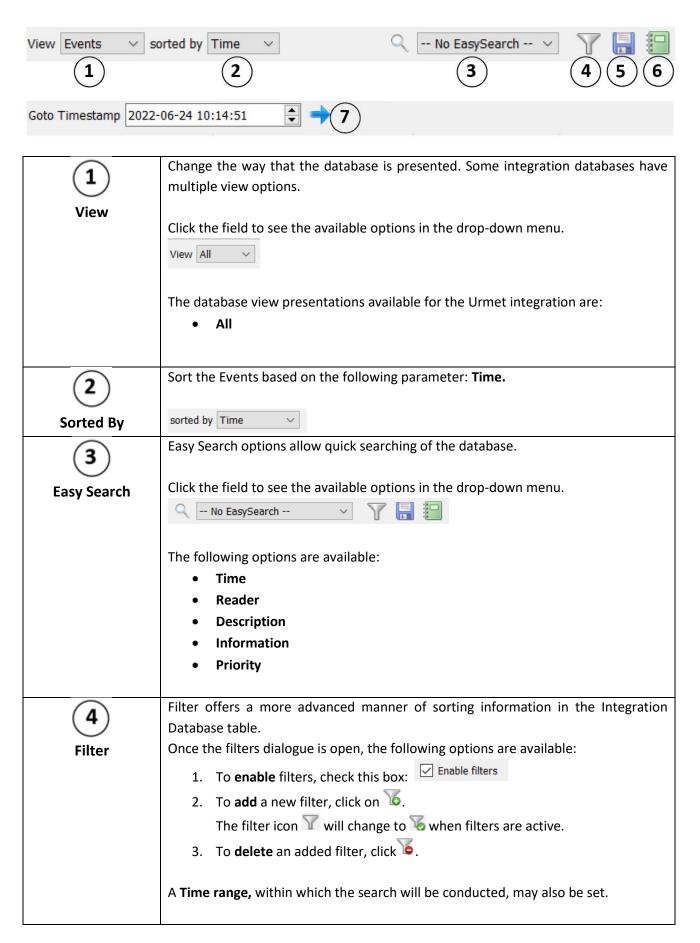

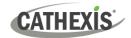

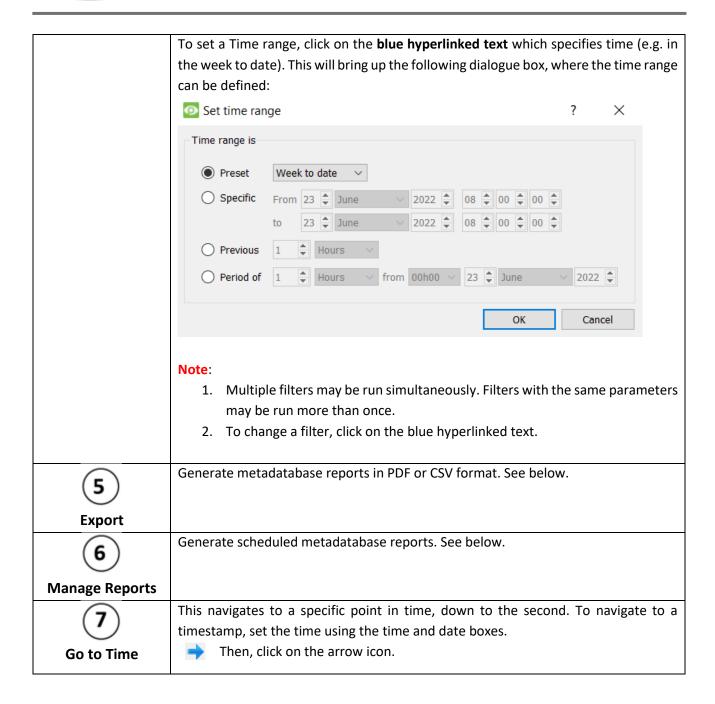

## 7.2.1 Generate and Export Metadatabase Reports

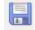

1. Click the save icon to open the Export window.

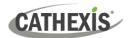

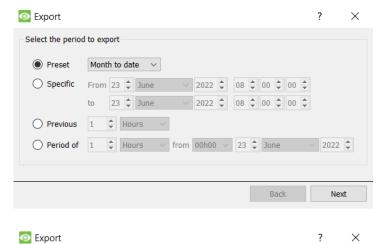

- 2. Select the **Period** to export, and enter the required details.
- 3. Click Next.

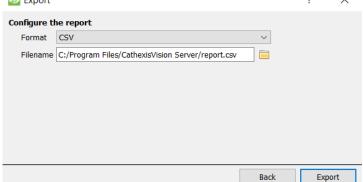

4. Select the **Format** to export the report in; either CSV or PDF.

See below for the two options.

### 7.2.1.1 Export CSV

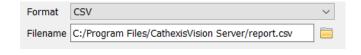

- 1. Select CSV Format.
- 2. Edit the **Filename** by entering it into the text field (replacing **report.csv**).

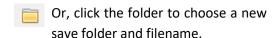

### **7.2.1.2 Export PDF**

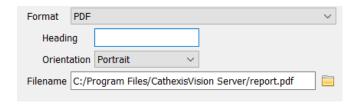

- 1. Select PDF Format.
- 2. Give the PDF a Heading.
- 3. Select either Landscape or Portrait **Orientation** of the PDF.
- 4. Edit the **Filename** by entering it into the text field (replacing **report.csv**).

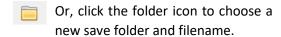

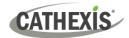

# 7.2.2 Scheduled Metadatabase Reports

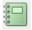

1. Click the report icon to open the scheduled report window.

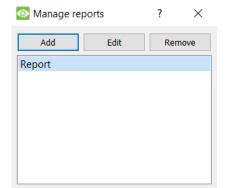

All created reports will be listed here.

- 2. Click **Add** to create a report.
- 3. Then **edit** to define the reporting schedule. See below for more detail.

## 7.2.2.1 New Scheduled Report

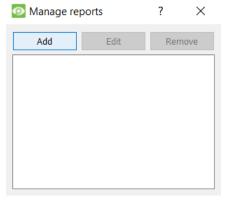

1. In the Manage reports window, click **Add**.

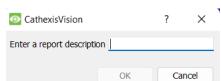

- 2. Give the report a description.
- 3. Click **OK** when done.

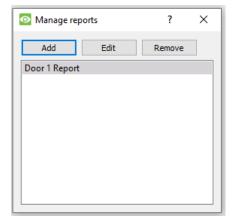

The item will appear in a list.

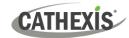

Once the new report is listed with the other reports, select it for editing to define the reporting schedule.

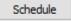

4. Either right-click the entry and select schedule or **select the entry** and **click the schedule button** at the bottom of the screen

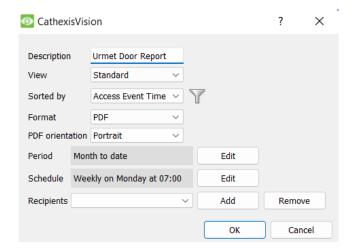

- 5. Edit the **Description** if needed.
- 6. Edit the **View** options.
- 7. Select a **Sorted by** option.
- 8. Select the Format.
- 9. Select the **orientation** of the Format.
- 10. Select the **Period** to be reported on.
- 11. Define the **Schedule** for the report.
- 12. Select **Recipients** from the drop-down menu to whom reports will be sent.

## **Add/Remove Recipients**

Use the icons to edit the drop-down menu.

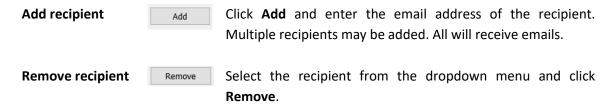

#### 7.2.3 Metadata

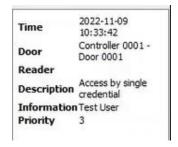

On the right-hand side of the database, metadata about the event entry is displayed.

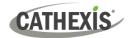

# 7.2.4 Viewing an Entry's Associated Recording

If cameras are attached to device objects in the integration setup, and these cameras are set up to record continuously, each integration database entry will have a corresponding recording. See the image below.

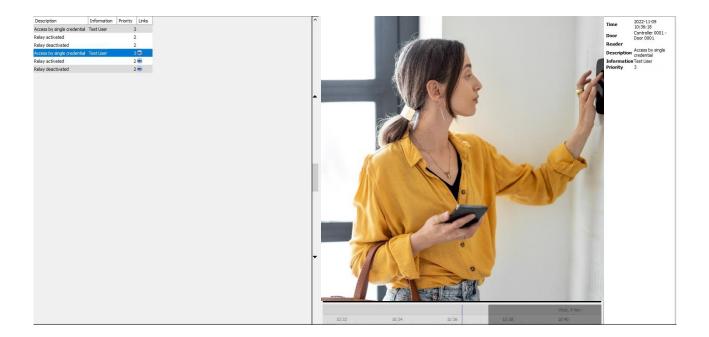

- To view an associated recording, simply left-click on a database entry which has the camera icon in the **Links** column.
- Then click **play** in the video player.

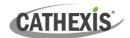

# 8. Maps

It is possible to add an Urmet device to a site map, which will allow for a number of action options when objects are triggered. These options include the animation of triggered zones and connecting to site cameras when zones are triggered, etc.

**Note**: This section will only deal with the specifics of the Urmet integration. For more information on using the CathexisVision Map Editor and Map Tab, please consult the dedicated and detailed *Map Editor Operation Manual*.

### 8.1 Add Urmet IPassan as a Resource

To configure the map, the Urmet integration must be added as a resource to be added to the map.

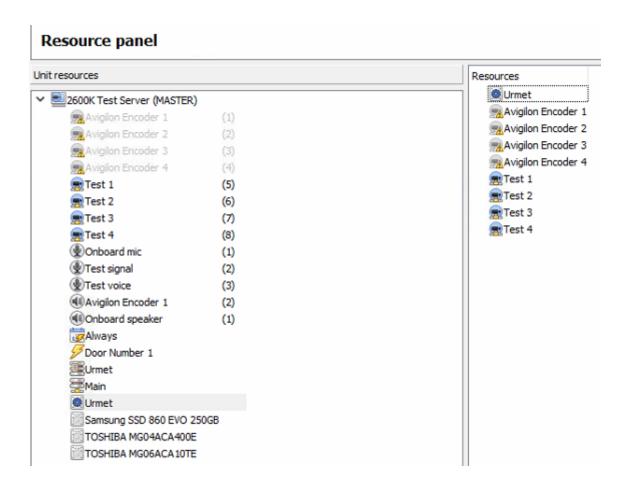

- 1. Navigate to the Resource Panel by following Site / Open Tab / Setup / Resource Panel.
- 2. Drag the Intrepied device from the **Unit Resources** list into the **Resources** list, on the right.

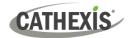

## 8.2 Add the Device in Map Editor

Once the Urmet device has been added as a **Resource**, it will be available to drag onto the map area from the **Site Resources** list.

#### 8.2.1 Connect to Site

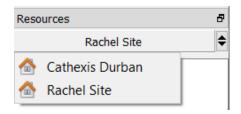

1. At the bottom right-hand of the Map Editor screen, click the drop-down menu to select the site to connect to.

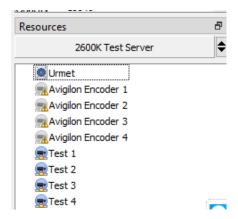

2. Once connected to site, all the resources available will populate the panel below.

## 8.2.2 Adding Device Objects

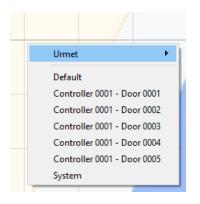

- 1. Drag the Urmet device from the Site Resources list onto the map area.
- 2. All the Urmet device objects will appear in a list.
- 3. Select an object.

**Note**: To add multiple objects, repeatedly drag-and-drop the Urmet device onto the map area and select the desired objects individually.

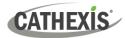

# 8.3 Adding a Polygon/Shape

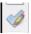

1. Select the draw icon to begin creating a shape.

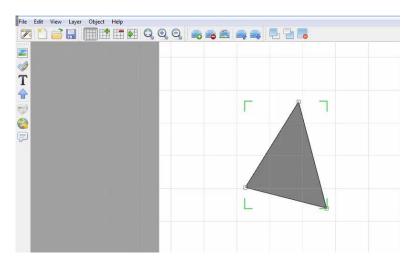

2. Use the mouse to draw the sides of the shape.

# **8.3 Adding Device Actions**

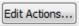

1. To add actions to the device objects, select the object on the map and click Edit Actions.

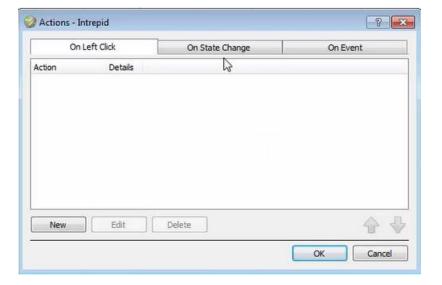

Actions may be set for **Left-clicks**, **State Changes**, and **Events**.

2. To create a new action, select

New

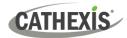

## 8.3.1 Action Options

The action triggers will differ according to the object selected, as well whether the action is being set for a Click, State Change, or Event. See below.

### 8.3.1.1 On Left-Click

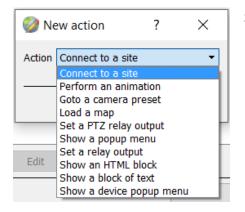

Select a map action to be triggered when the device object is left-clicked on the map.

#### 8.3.1.2 On State Change

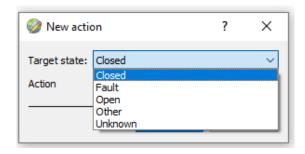

Select the target state which is to be represented on the map.

Then select an action with which to represent the target state.

#### 8.3.1.3 On Event Tab

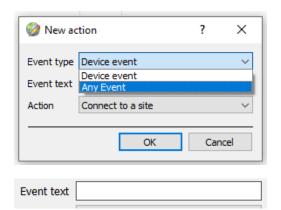

Select the event type of the device object which will trigger the map action.

Enter Event text which will appear on the map when the selected event triggers this map action.

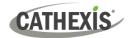

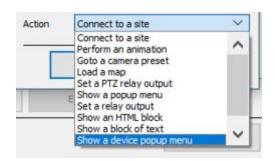

Select the map action which will be triggered by the device object event.

**Note**: Event actions include the option to **Show a** device event notification.

Note: Multiple actions may be added to the map objects.

#### 8.3.1.4 Animation Editor

If the user has chosen to represent a click, state change, or event with an animation, the animation editor will open.

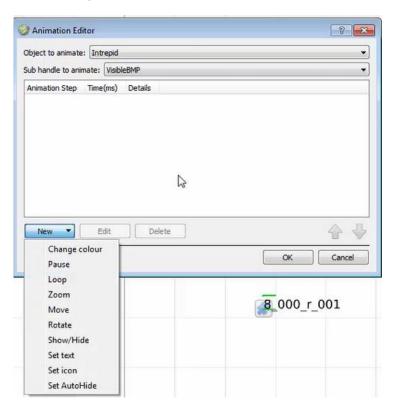

**Select New** at the bottom of the window.

**Choose** a way to animate the polygon, for instance, change colour.

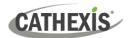

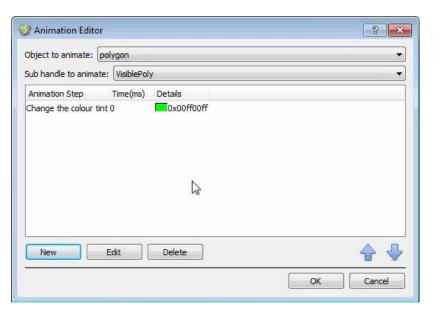

Select the item in the list to edit the details, for instance to choose a colour from the colour chart.

# 8.4 Save Map

Once finished, save the map.

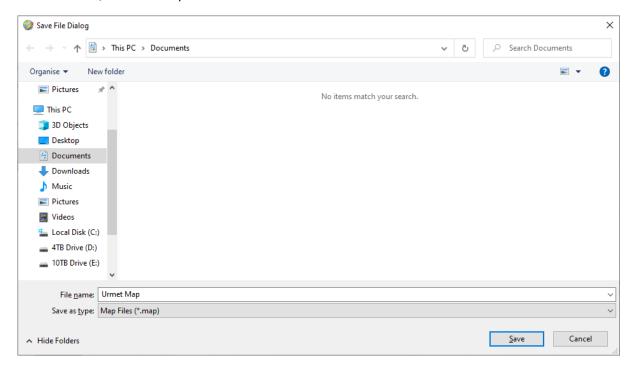

**Note**: The map <u>must not be saved</u> in the **Work** folder of the CathexisVision installation directory.

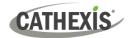

# 8.5 CathexisVision Map Tab

The saved map needs to be uploaded to CathexisVision.

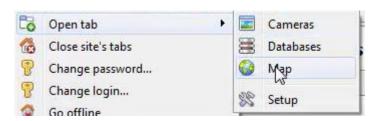

Navigate to the Map tap by following the filepath:

Site / Open tab / Map

Once the map is open, all objects added to the map area in the Map Editor will be visible on the map, and all actions set will be available.

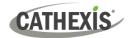

# 9. Conclusion

This document was designed to deal specifically with this integration. For further information about the CathexisVision software, consult the main manual (<a href="http://cathexisvideo.com/">http://cathexisvideo.com/</a>).

For support, email <a href="mailto:support@cat.co.za">support@cat.co.za</a>.

#### **USEFUL LINKS**

To view **tutorial videos** on CathexisVision setup, visit <a href="https://cathexisvideo.com/resources/videos">https://cathexisvideo.com/resources/videos</a>

Find answers to Cathexis Frequently Asked Questions: <a href="https://cathexis.crisp.help/en/?1557129162258">https://cathexis.crisp.help/en/?1557129162258</a>